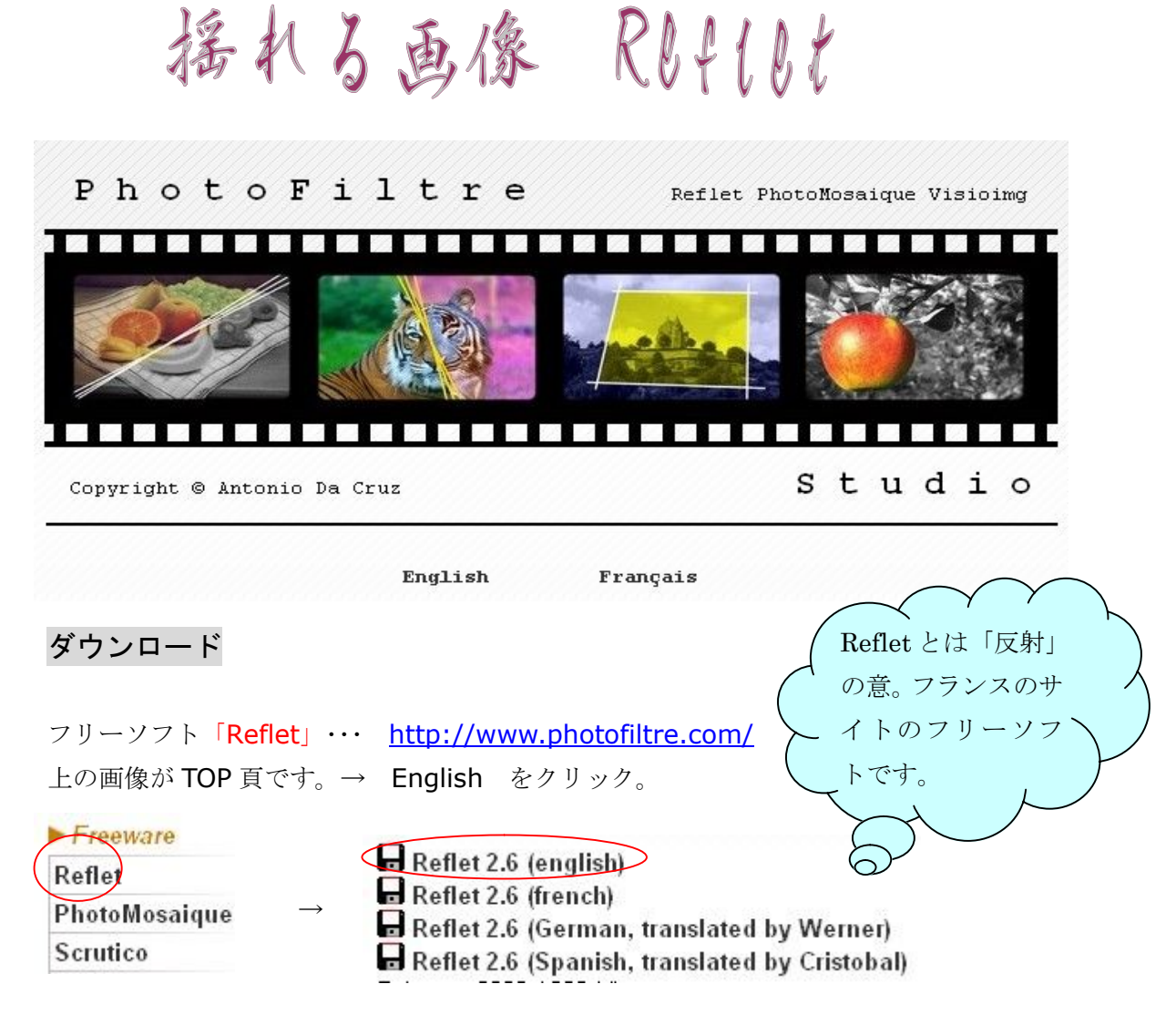

Reflet の 2.6 英語版をダウンロードします。

ノートの方は、いつものフォルダへ。教室の PC はデスクトップへ保存。

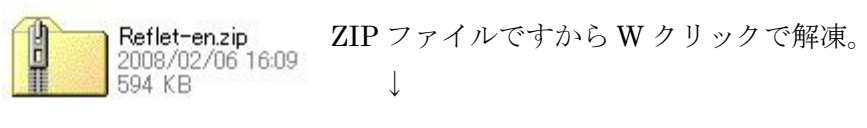

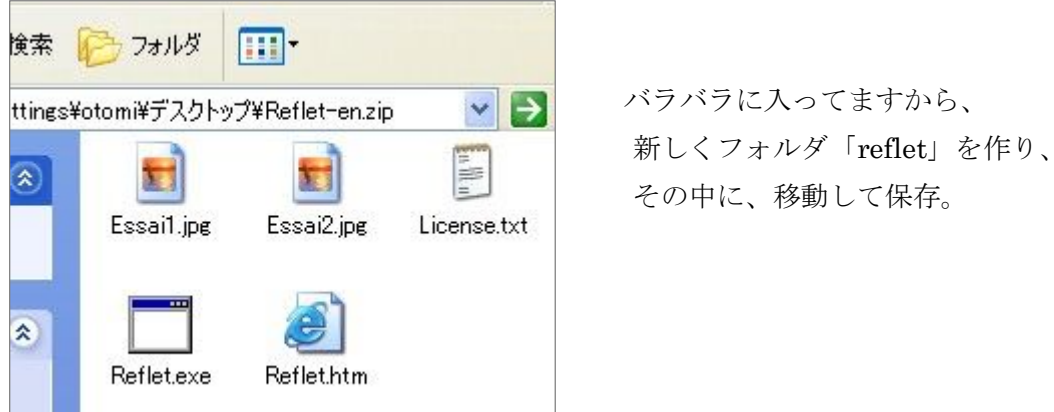

バラバラに入ってますから、

ソフトを立ち上げる

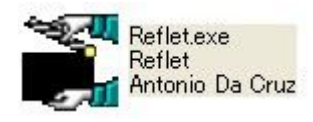

<del>や</del>マレ Refletexe 実行ファイルがこのアイコンに変わりました。 Reflet<br>Antonio Da Cruz これを右クリック→送る→デスクトップ(ショートカットを作成)で ショートカットを作っておくと、便利です。

これを W クリック→下の画面がでます。

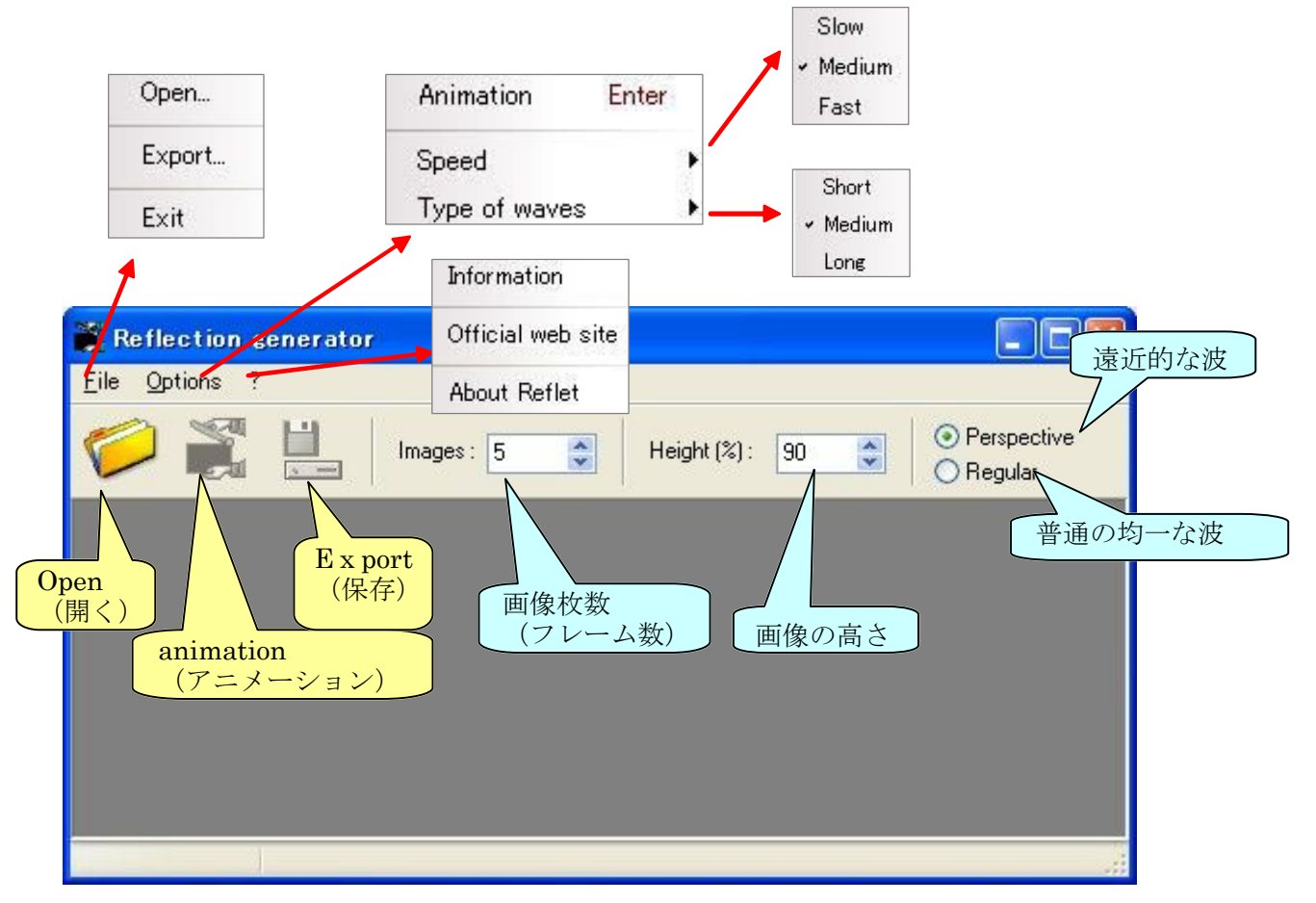

- ① まずエフェクトをかけたい画像を開く→アニメーションボタンをクリック。 →デフォルトのエフェクトがプレビューできます。
- ② プレビューを見ながら、画像枚数や高さ、スピードや波のタイプ等を設定。
- ③ よければ、保存に入ります。 アニメーション GIF は、動きがつきますから、予想外に重いです。

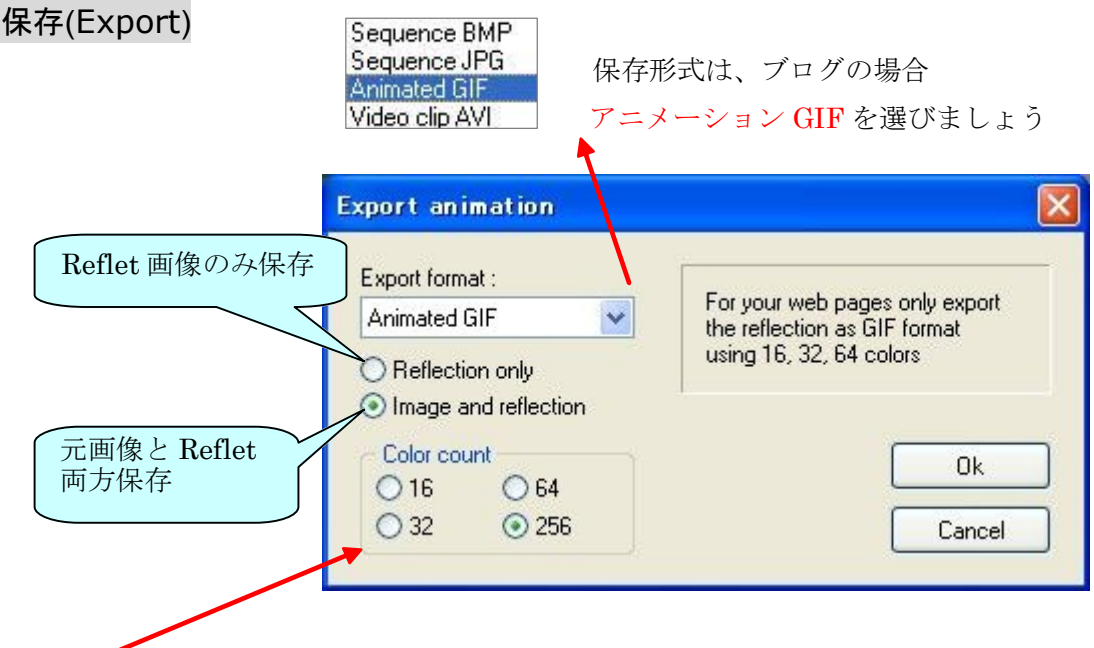

- ★GIF の場合は色数を選べます。 但し、256 にすると、ファイルサイズが大きくなります。
- ★ReflectionOnly だと軽いですが、テーブル(表)やレイアウト枠で元画像を 表示する必要があります。

【ReflectionOnly】 【Image and reflection】

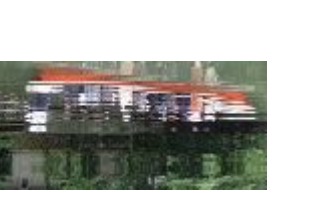

★【ReflectionOnly】【Image and reflection】とも、最後に下のメッセージが出ますので、Yes をクリックすると自動的に HTML ファイルが作られ、元画像も表示されています。

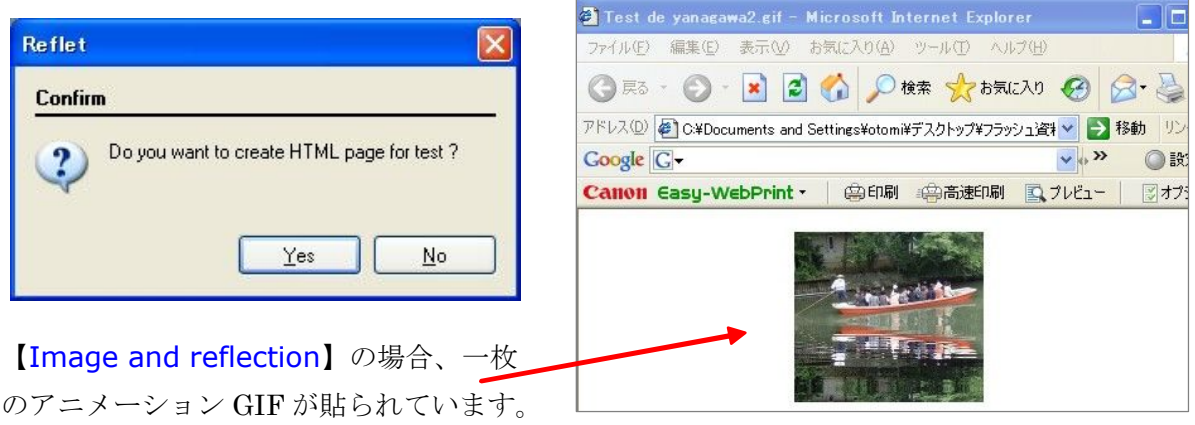

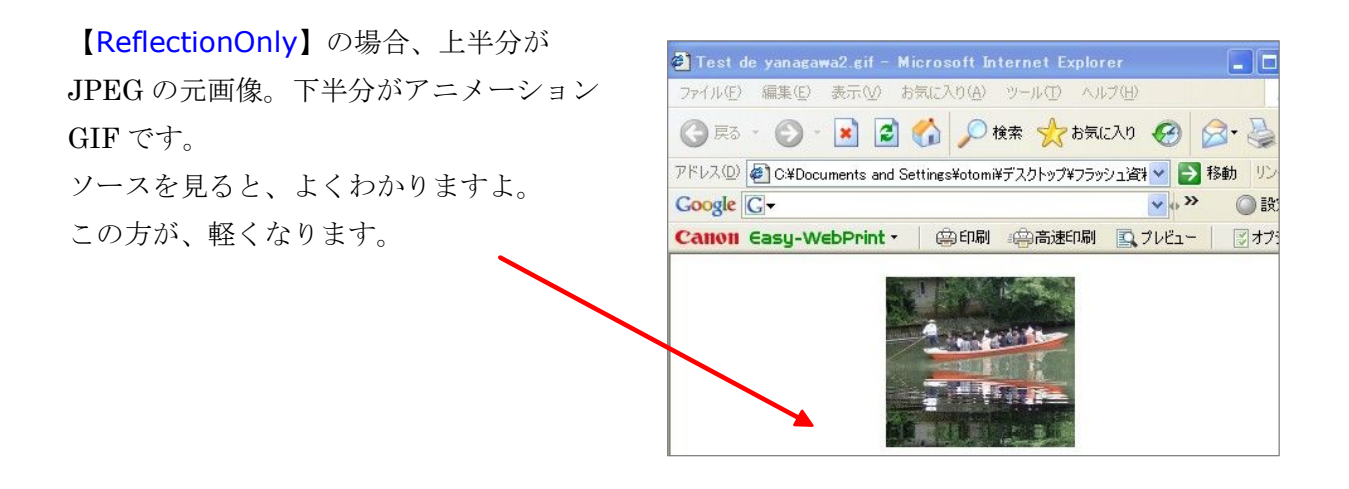

★エキサイトブログは、500KB までの画像が UP できます。 小さい画像は、【Image and reflection】で、大きくて重い画像は、【ReflectionOnly】で保存(出力)し、ブログの投稿画面で、 元画像と【ReflectionOnly】を繋げると、軽く押さえられます。

★水面にとらわれず、いろいろな画像でお試しください。思いがけず面白い画像ができますよ。

*by Tomiko Yamakawa*